# **SUTIS 2023**

#### **KULLANICI KAYDINIZI YAPTIKTAN SONRA MAKALENİZİ YÜKLEMEK İÇİN AŞAĞIDAKİ YÖNERGELERİ İZLEMELİSİNİZ.**

**1)** <https://sutis.selcuk.edu.tr/> **oluşturduğunuz kullanıcı hesabınıza mail adresiniz ve şifrenizle giriş yapınız.**

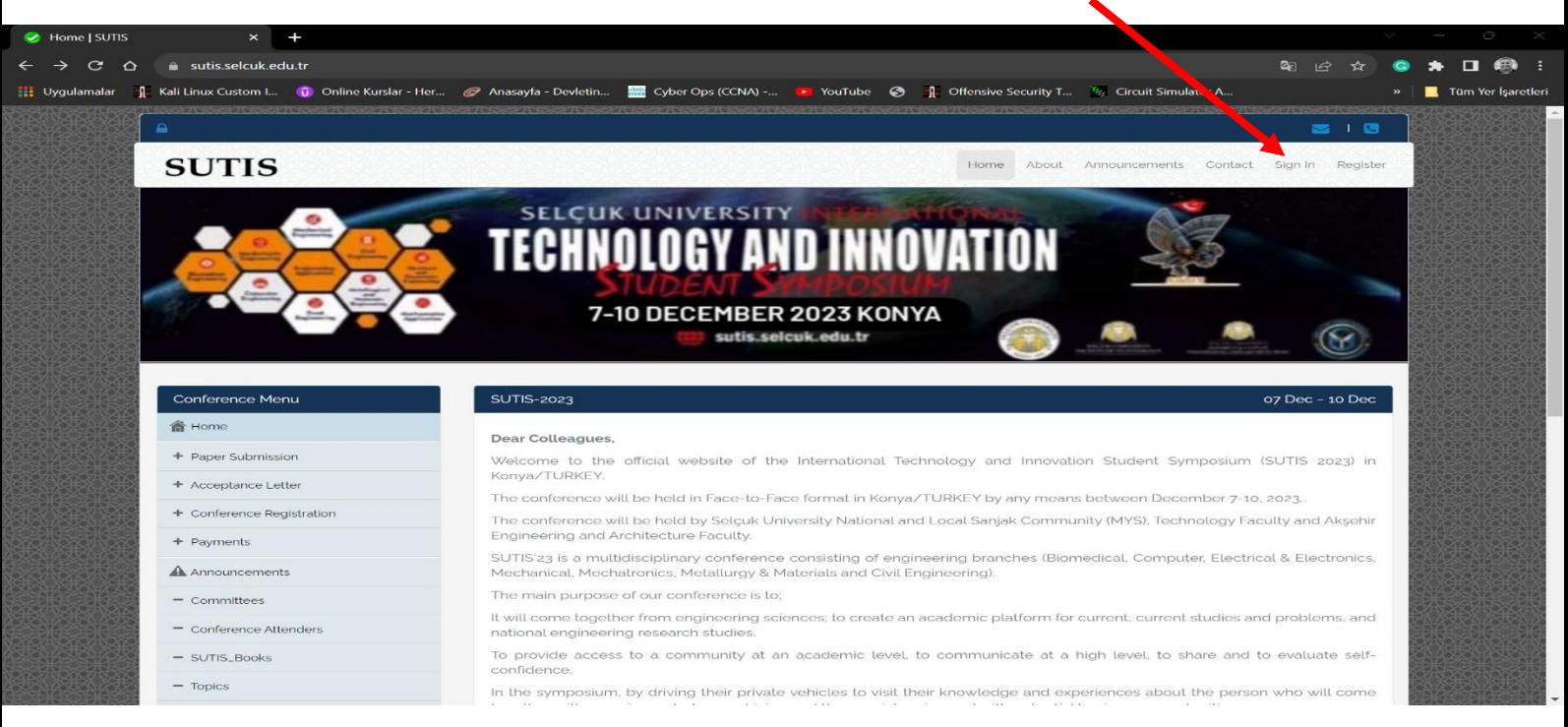

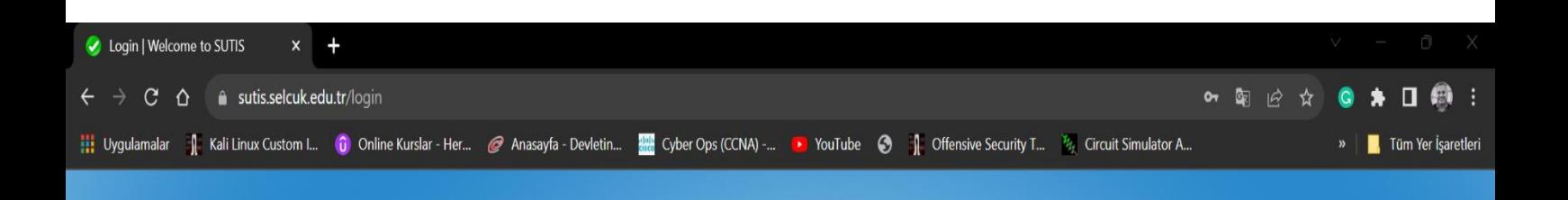

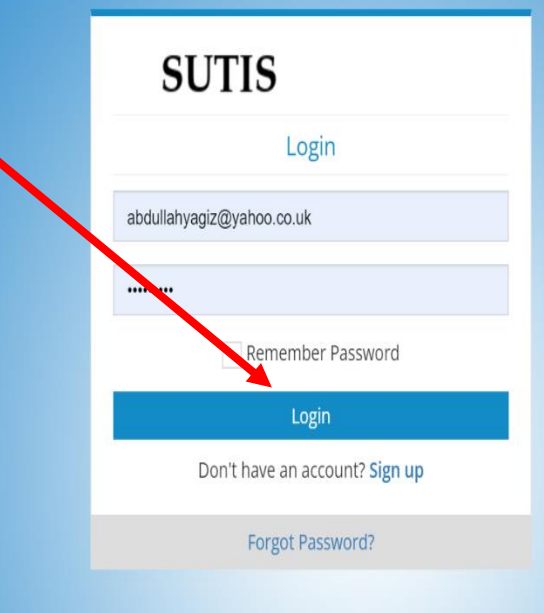

#### **2) Paper Submission sekmesinden ilgili sayfaya yönlendirileceksiniz.**

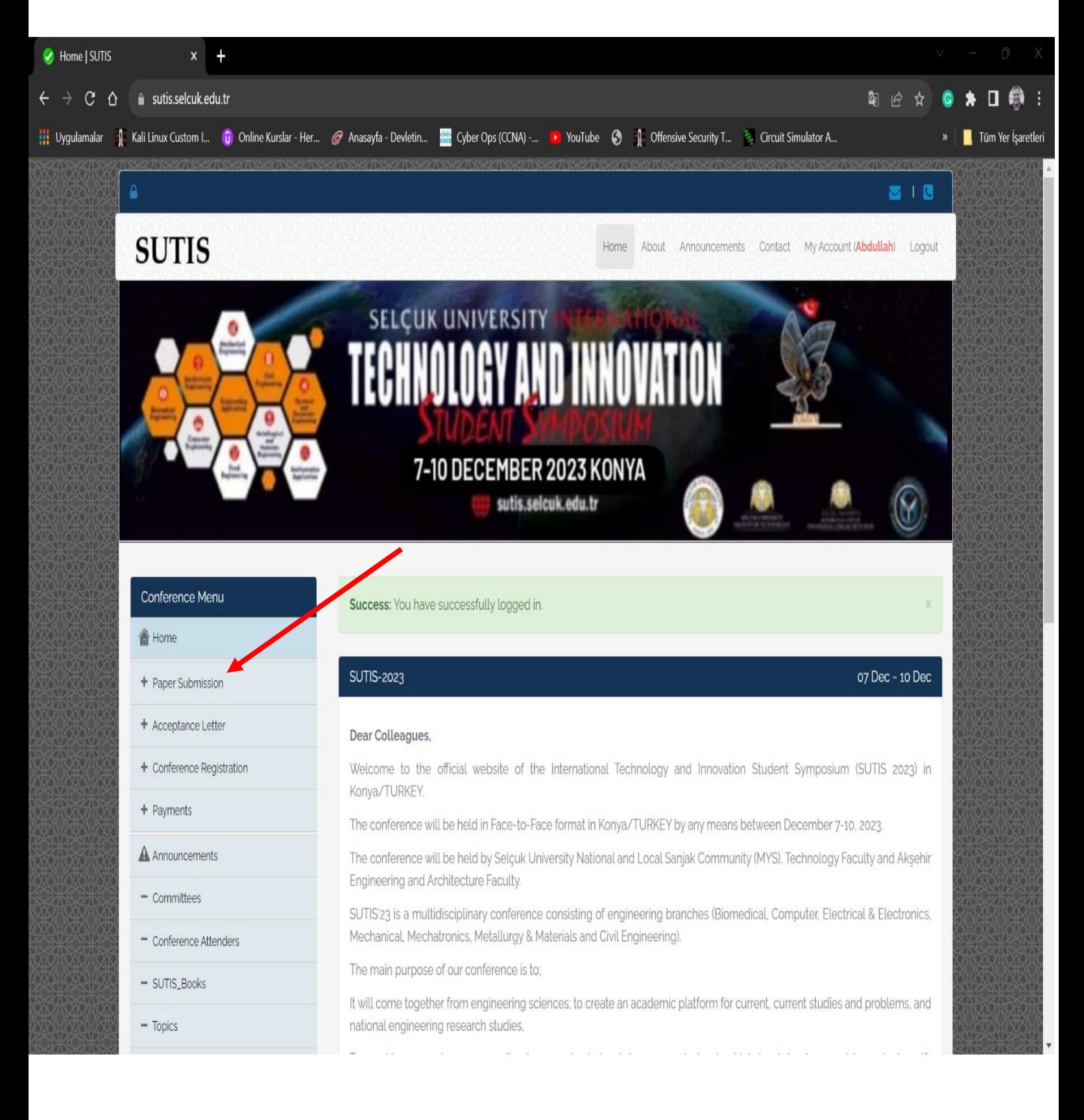

#### SUTIS-2023 | SUTIS  $x +$ 图 2 ☆ ● ★ 口 ● :  $\leftarrow$   $\rightarrow$  C  $\Delta$  a sutis.selcuk.edu.tr/paper-submission World and The Kali Linux Custom I... (C) Online Kurslar - Her... @ Anasayfa - Devletin... **We** Cyber Ops (CCNA) -... **De** YouTube © 1 Offensive Security T... <sup>15</sup><sub>2</sub> Circuit Simulator A...  $\triangleright$  |  $\blacksquare$  Tüm Yer İşaretleri nt Home > Paper Submission > Paper Submission Conference Menu **SUTIS: Paper Submission** 07 Dec ~ 10 Dec 合 Home aper Information + Paper Submission SUTIS: SUTIS-2023 Conferenc + Acceptance Letter + Conference Registration Main Topic:\* Select Main Topic  $\bar{\mathbf{v}}$ + Payments Sub Topic:" Select Sub Topic  $\overline{\mathbf{v}}$ A Announcements Paper Type: Select Paper Type  $\downarrow$  $-$  Committees Presentation Type: Select Presentation Type  $\bar{\mathbf{v}}$ - Conference Attenders Paper Title: TITLE OF PAPER - SUTIS\_Books Abstract:" Abstract  $=$  Topics  $=$  Committee Keywords:\* Keywords - Abstract\_Book References: References - Conference Location - Call For Paper Notes: Notes - Important Dates  $=$  Publications Authors - Paper Format Author Gender: Author Name: Author Surname: - Registration Fees  $\tau$ AUTHOR SURNAME AUTHOR NAME  $\sim$

#### **3) Paper information bölümüne makalenizle ilgili bilgileri giriniz.**

# **4) Tüm bölümleri doldurunuz…**

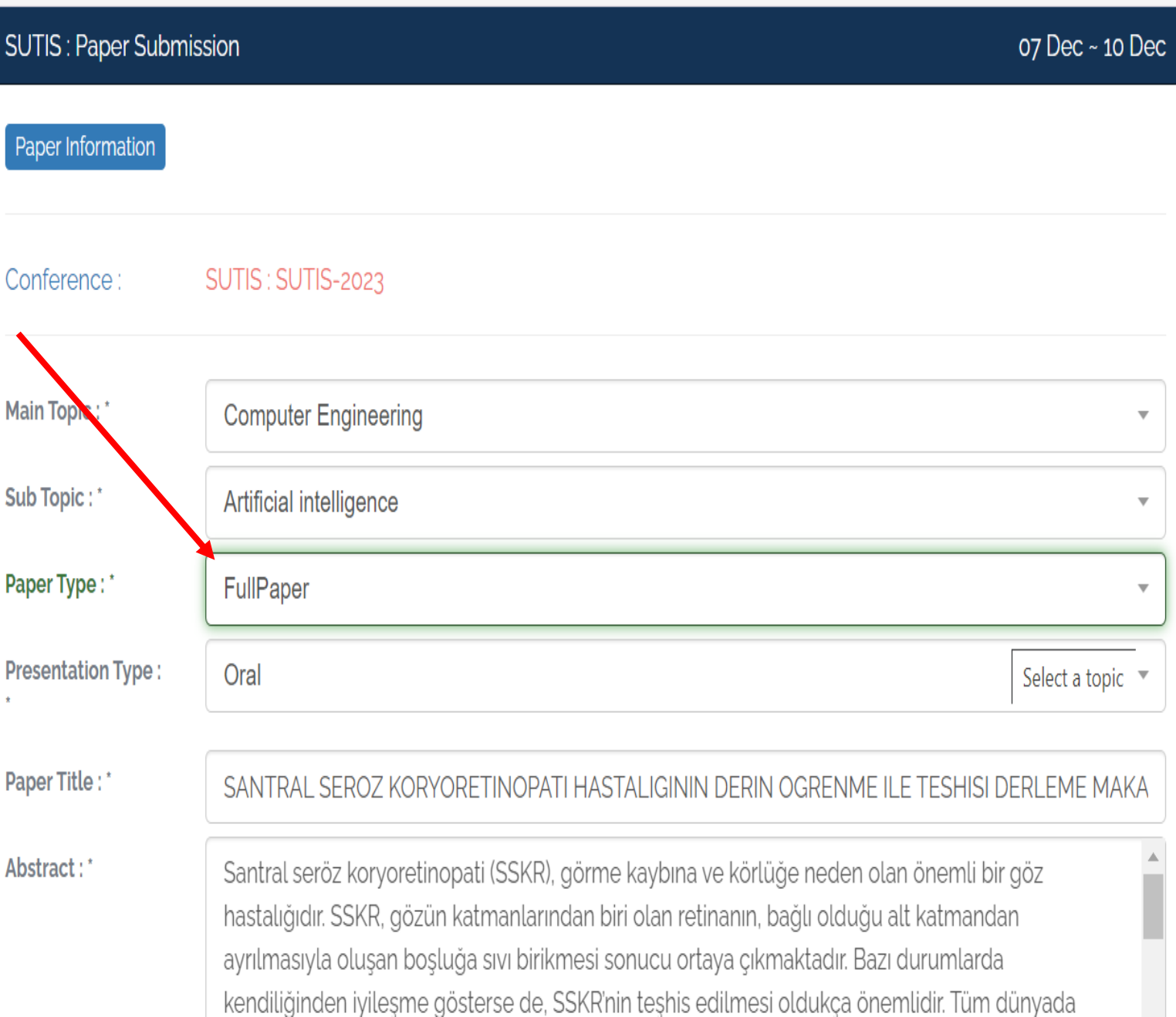

### **5) Aynı sayfadaki Select File linki ile makalenizi yükleyiniz.**

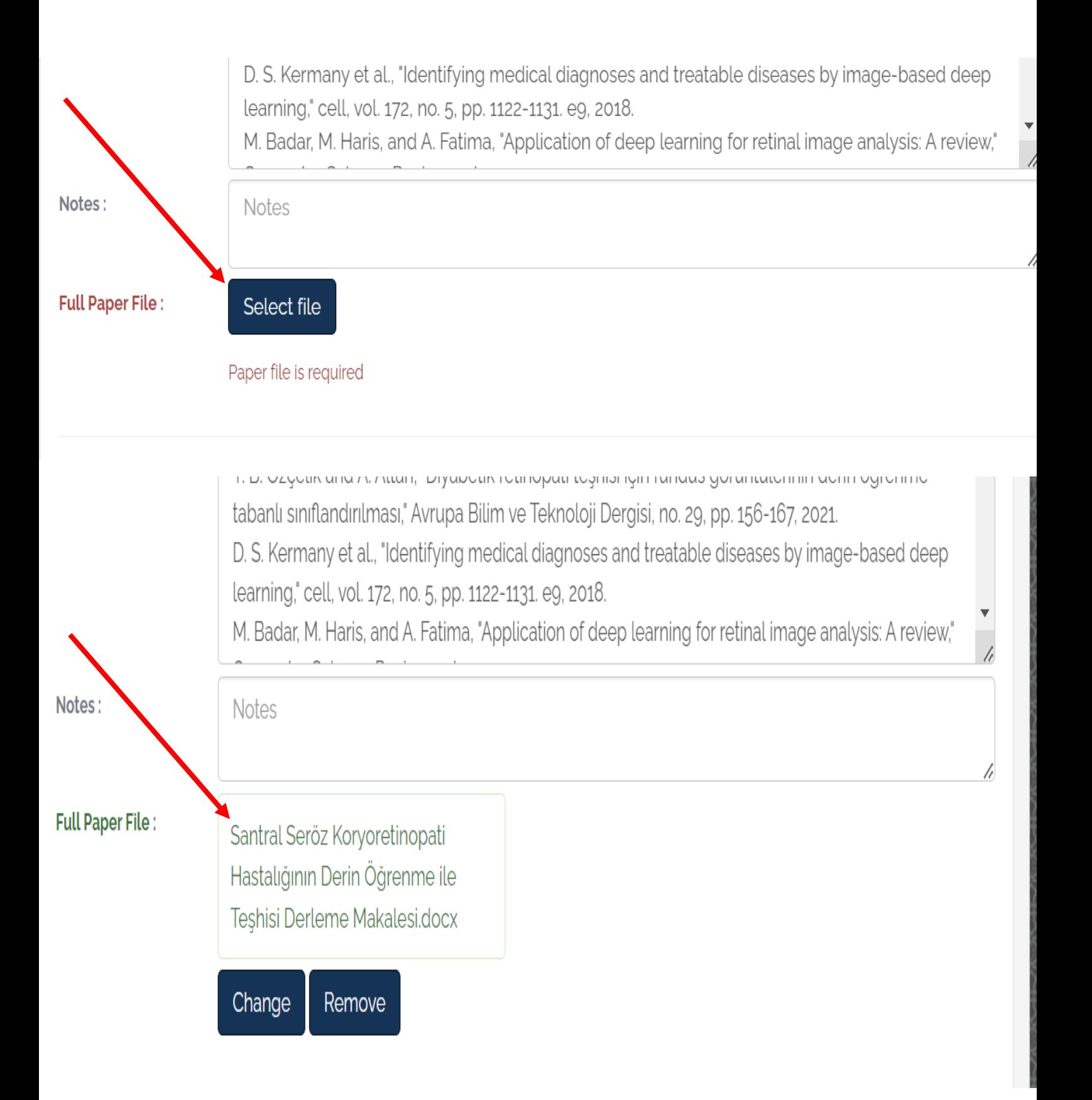

**6) Yüklediğiniz makale yazarlarının ORCID ID bilgilerini de girerek gönderme işleminizi tamamlayınız. Yazar eklemek isterseniz Add sekmesini kullanabilirsiniz.**

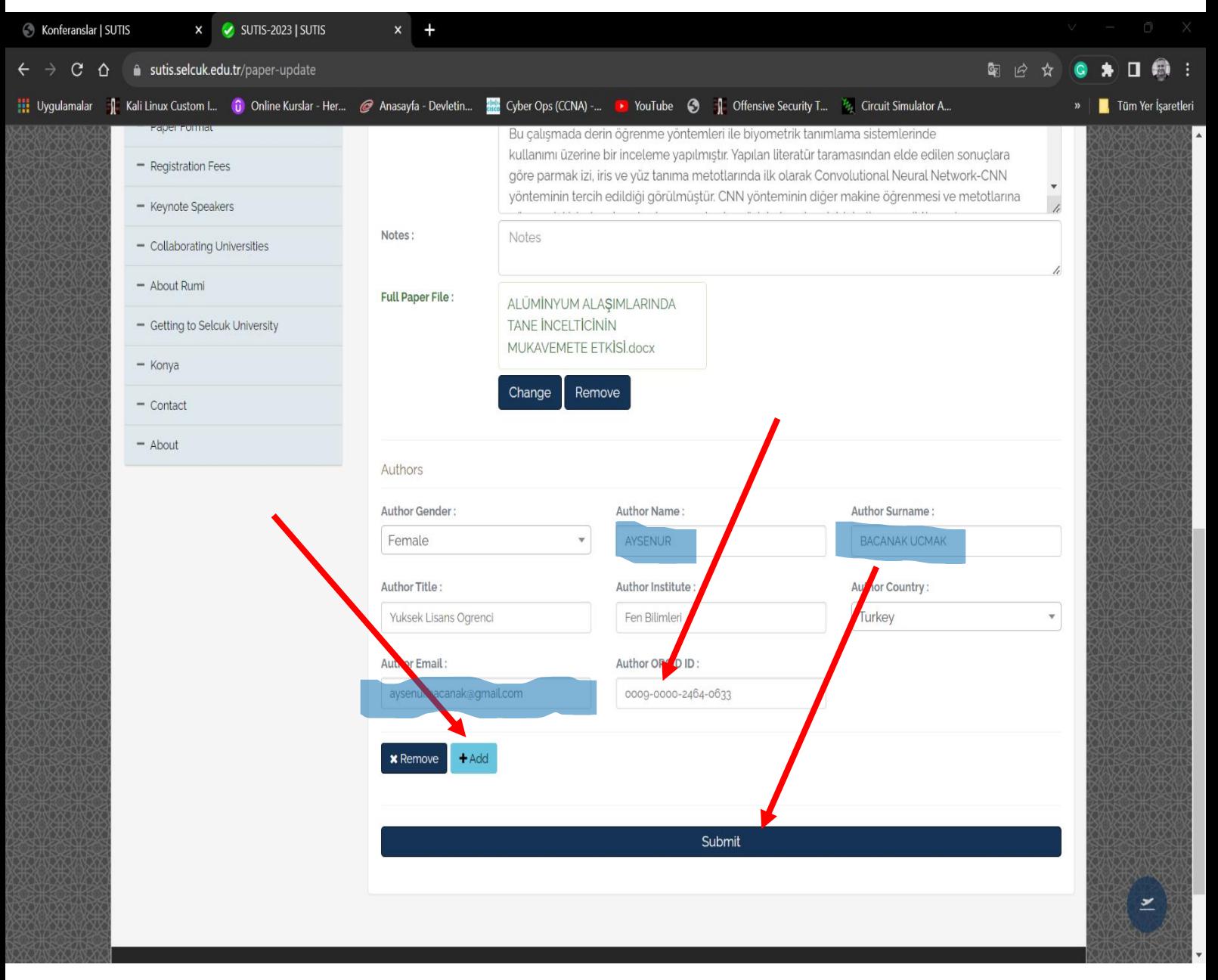

## \***ORCID ID(Open Researcher ve Contributor ID)**

Akademik kimlik numarası diyebiliriz.

<https://orcid.org/> sitesinden alabilirsiniz.

**7) Yüklediğiniz makaleyi Update Paper üzerinden güncelleyebilirsiniz. Topic alt menüsü ile de yazabileceğiniz makale konularını görebilirsiniz.**

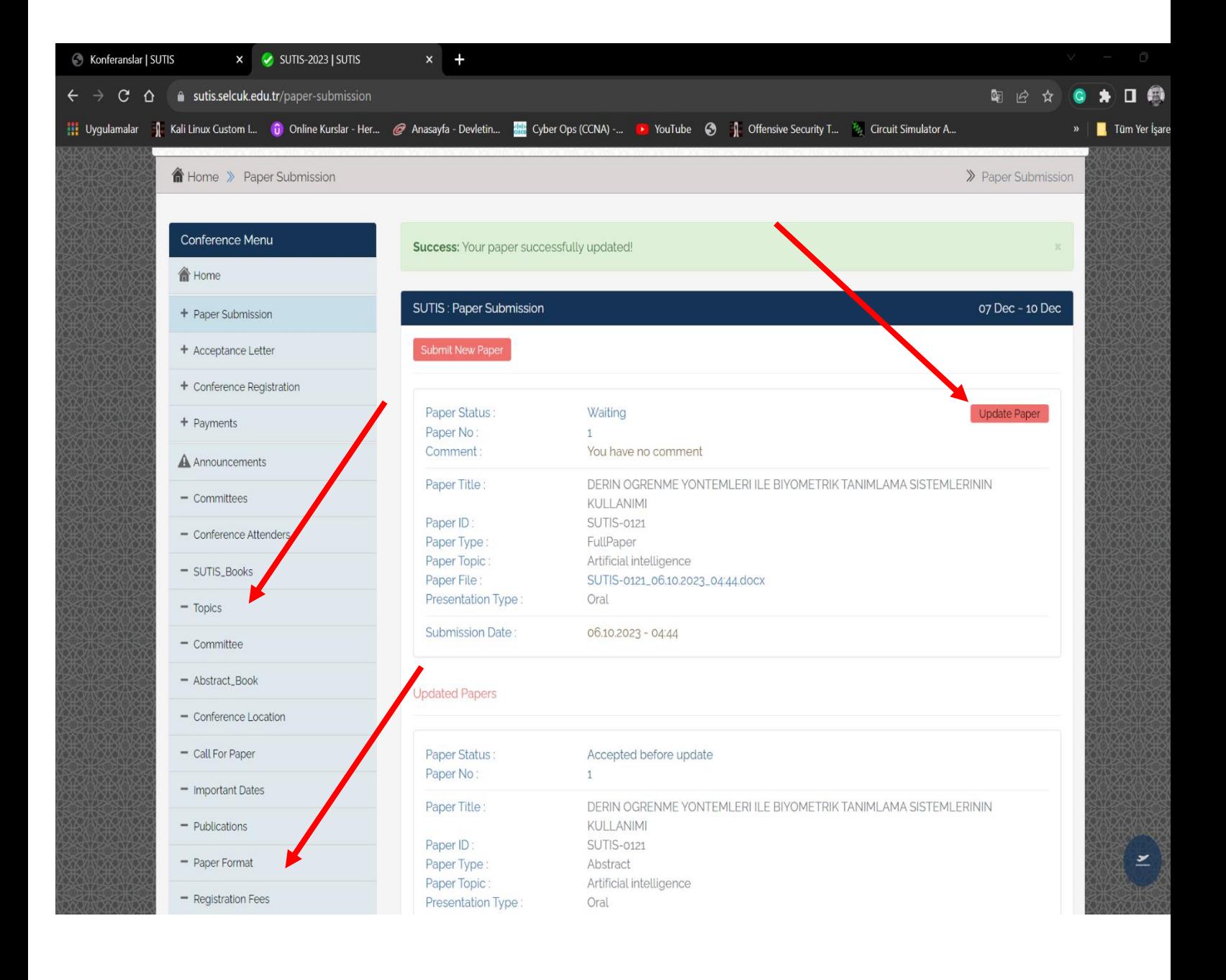

 **8) Makale formatını ana menüdeki "Paper Format" sekmesinden indirebilirsiniz.**

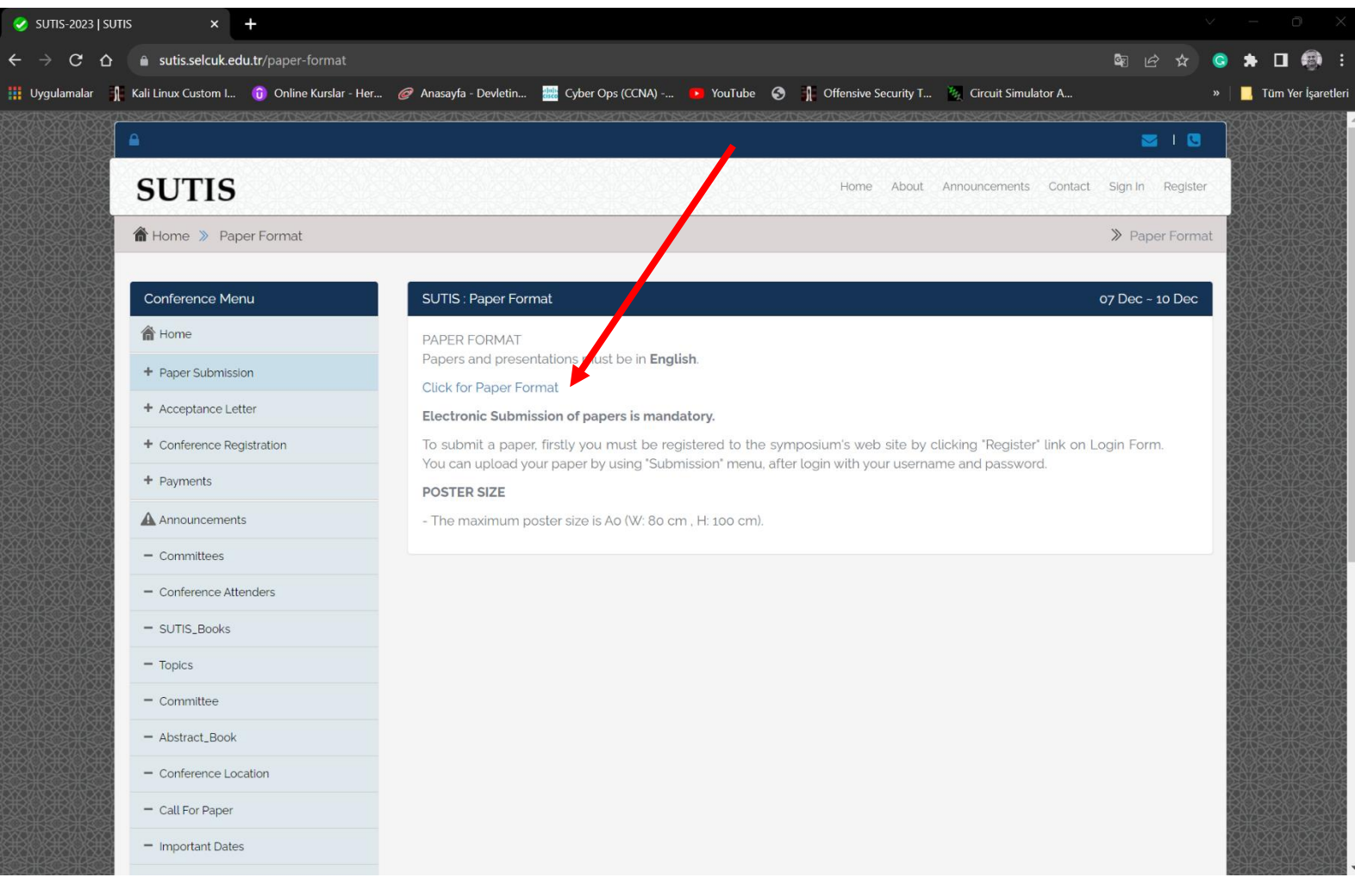

 **Not:** Bu bilgilendirme klavuzu özellikle lisans düzeyinde ilk defa makale yazacak öğrencilerimiz düşünülerek hazırlanmıştır. Sorularınız için Contact bölümünden ilgililere ulaşabilirsiniz.

**Sempozyum Organizasyon Komitesi**